## How to add multiple SQL instance into SQL Management Studio

[1.0]

Cheng Kah Poh [14/06/2021]

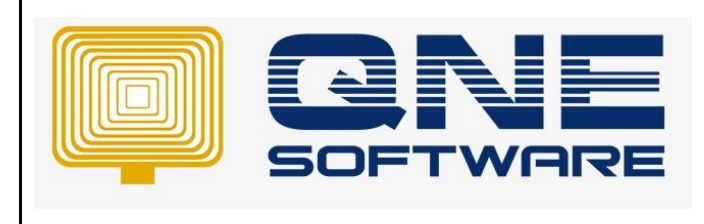

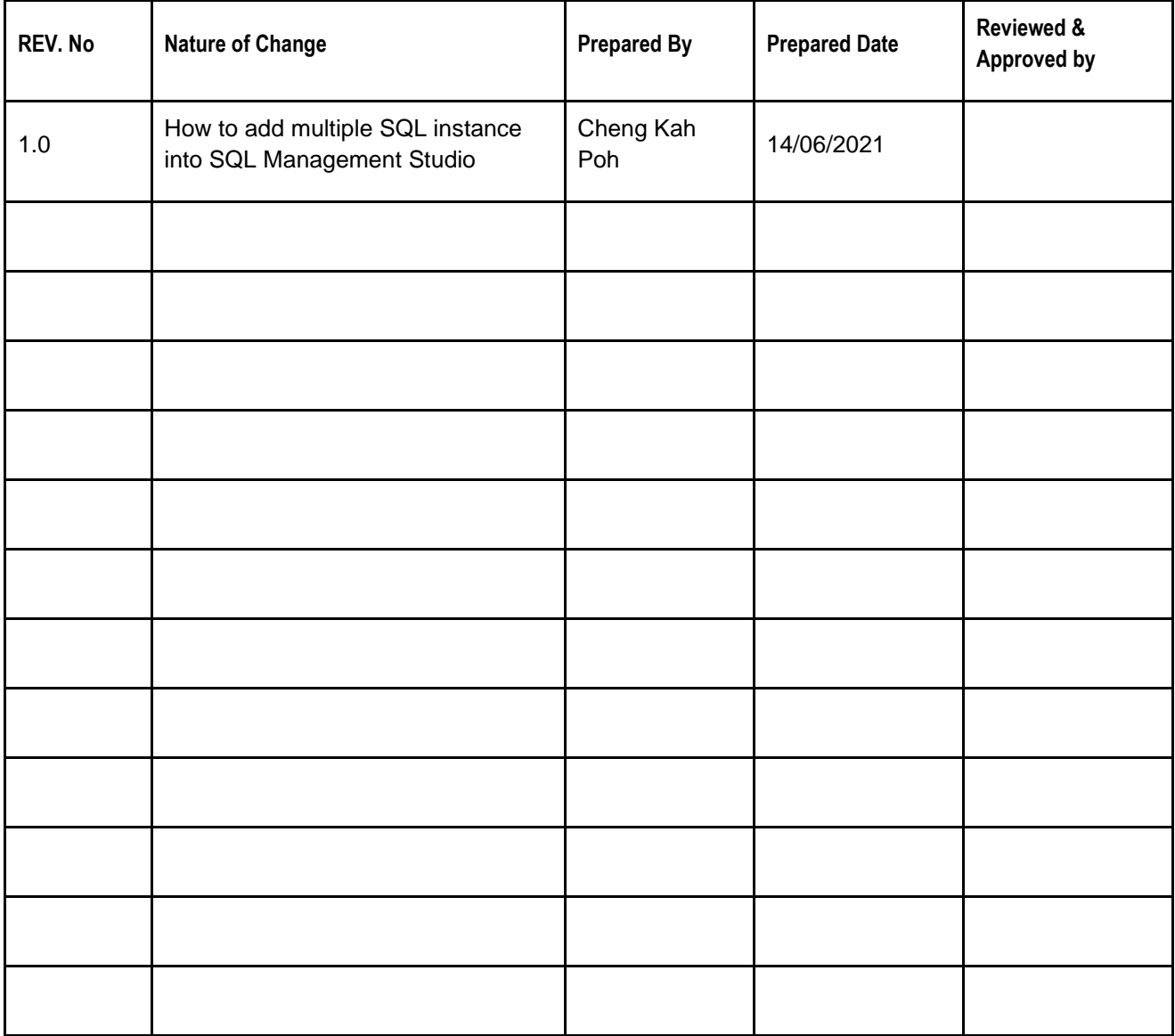

**Amendment Record**

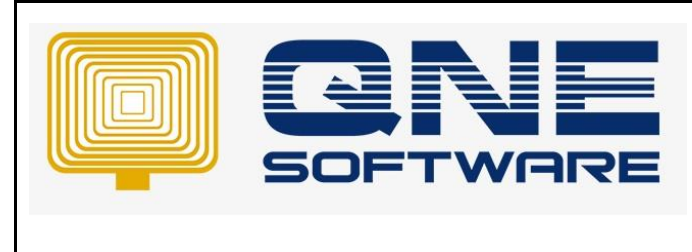

**Doc No : 1 Page No: 2 of 5**

## SCENARIO

Example if users have installed more than 1 instance as below:

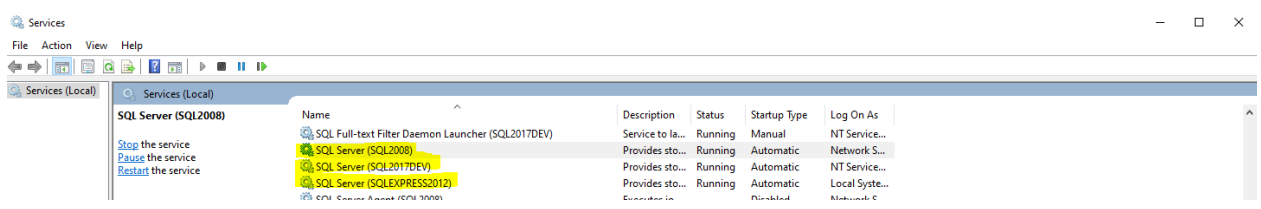

But in SQL Management only show 1 instance, How can we add multiple instance? Please refer below:

## SOLUTION

To add more than 1 instance in SQL Management Studio to access connection.

## Step 1 – Click <Browse for more...>

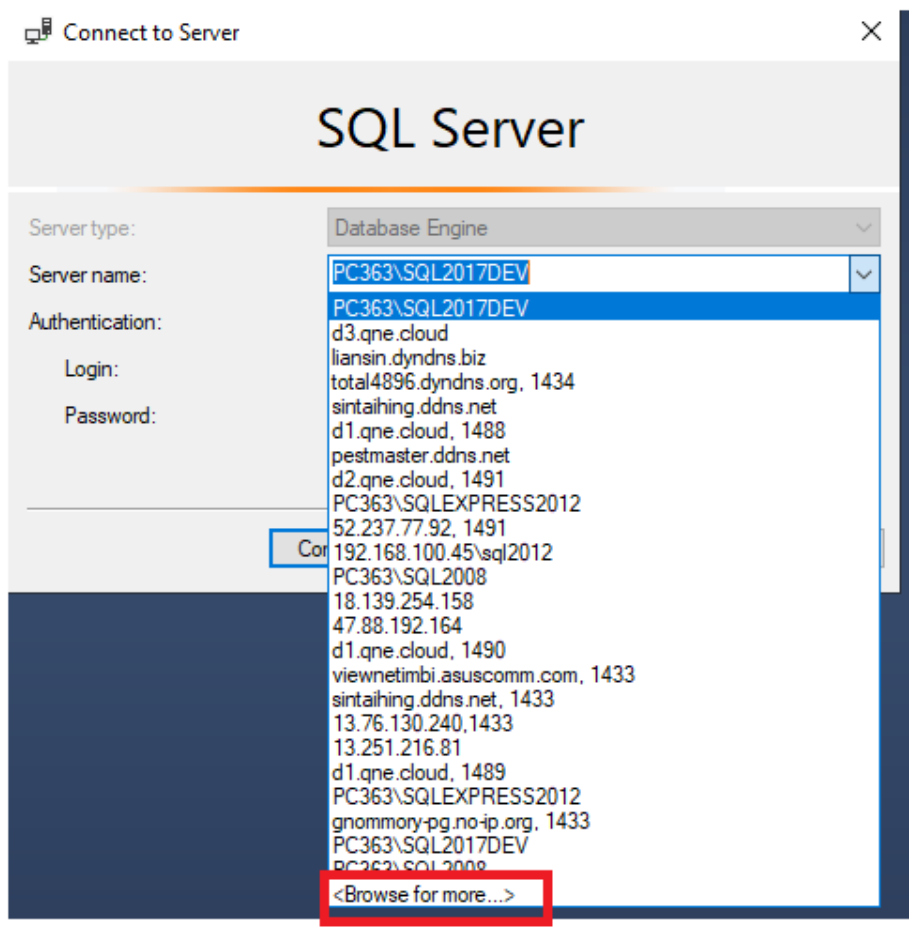

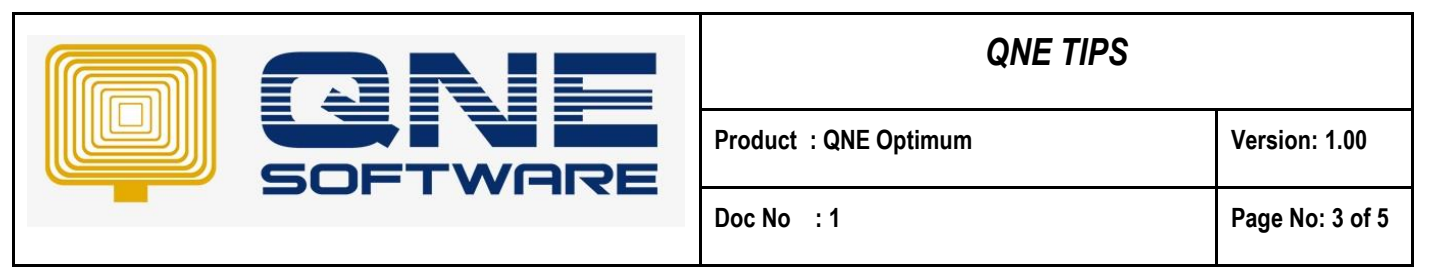

Step 2 – Click Network Servers, and wait system loading the instance list.

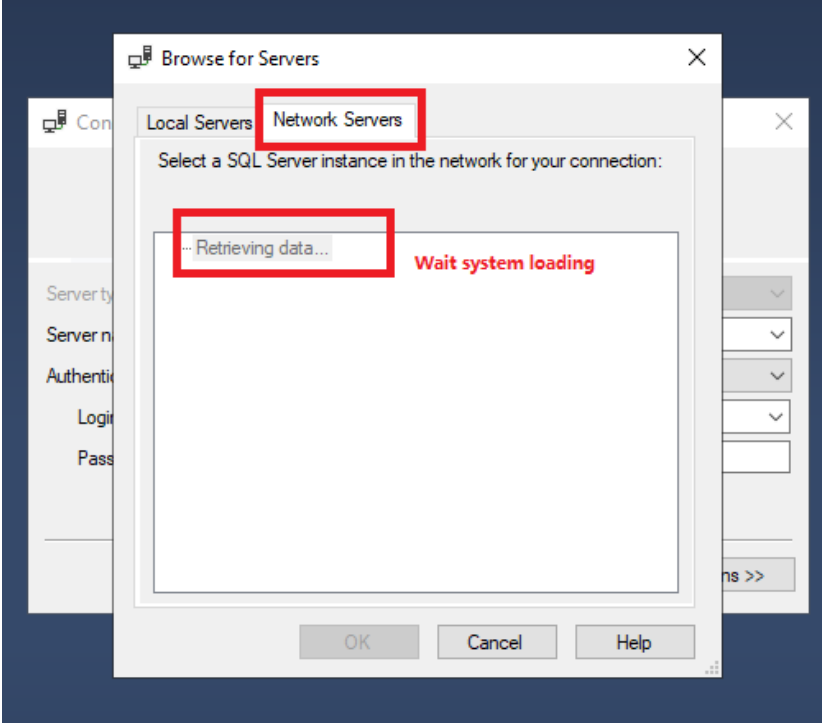

Note: all highlighted below, are the SQL Server Instance inside user network environment

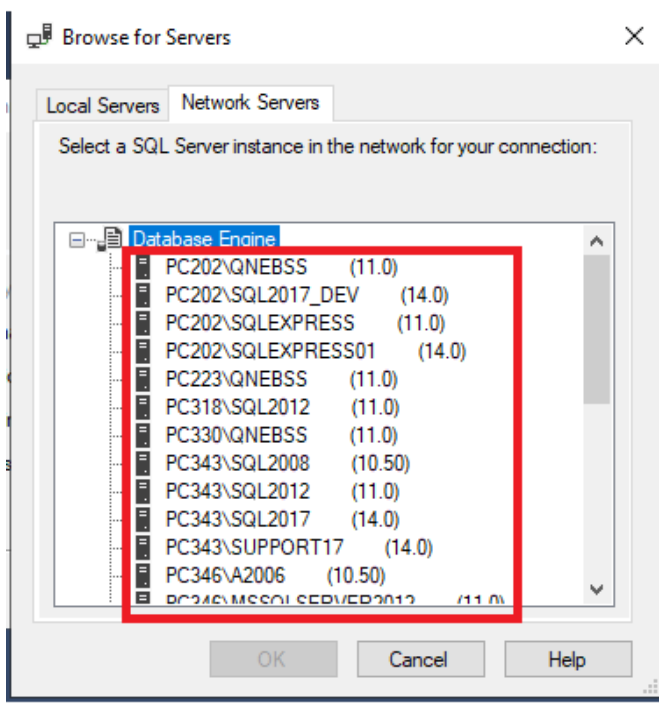

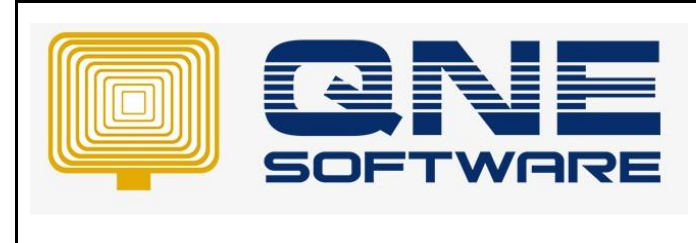

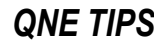

**Product : QNE Optimum Version: 1.00** 

Step 3 – Select the one you would like to connect > then Click OK.

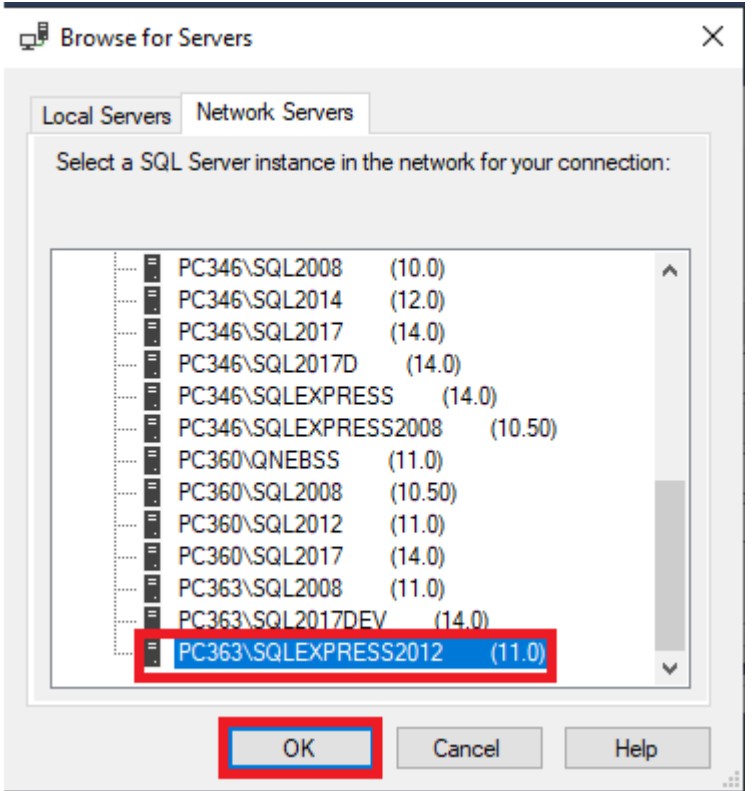

Step 4 – After Click OK, the below screen will prompt, Select SQL Server Authentication

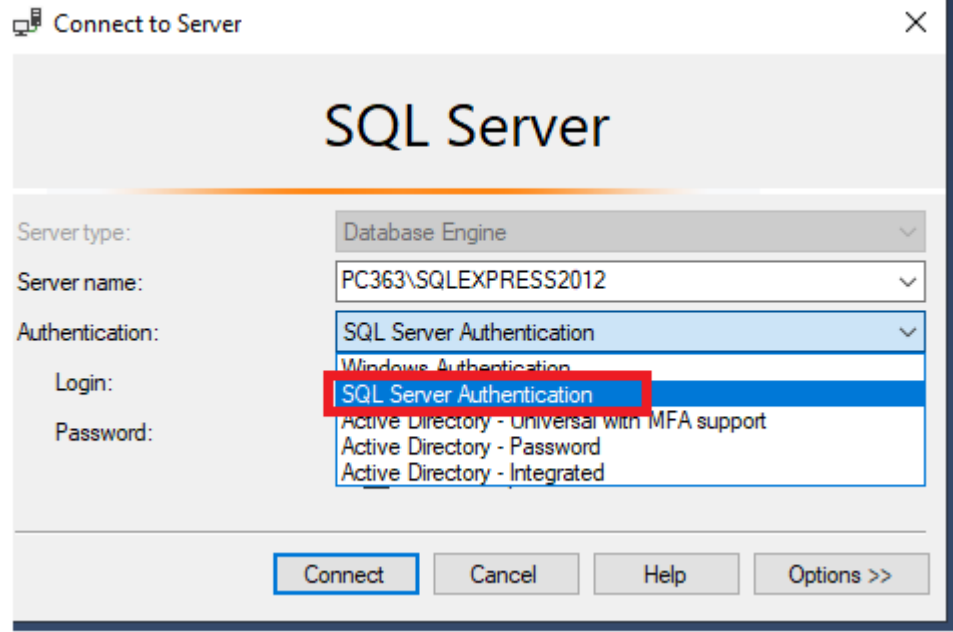

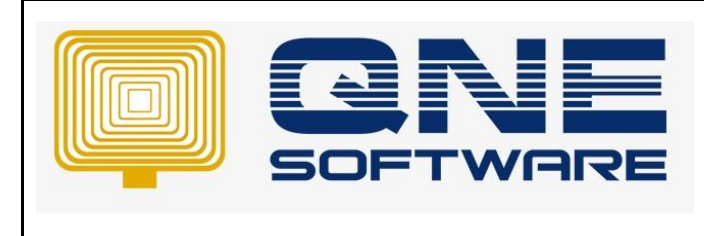

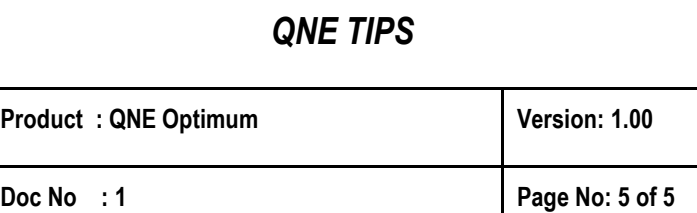

Step 5 – insert username and Password > Click Connect.

QNE Default username: SA

QNE Default Password: QnE123!@#

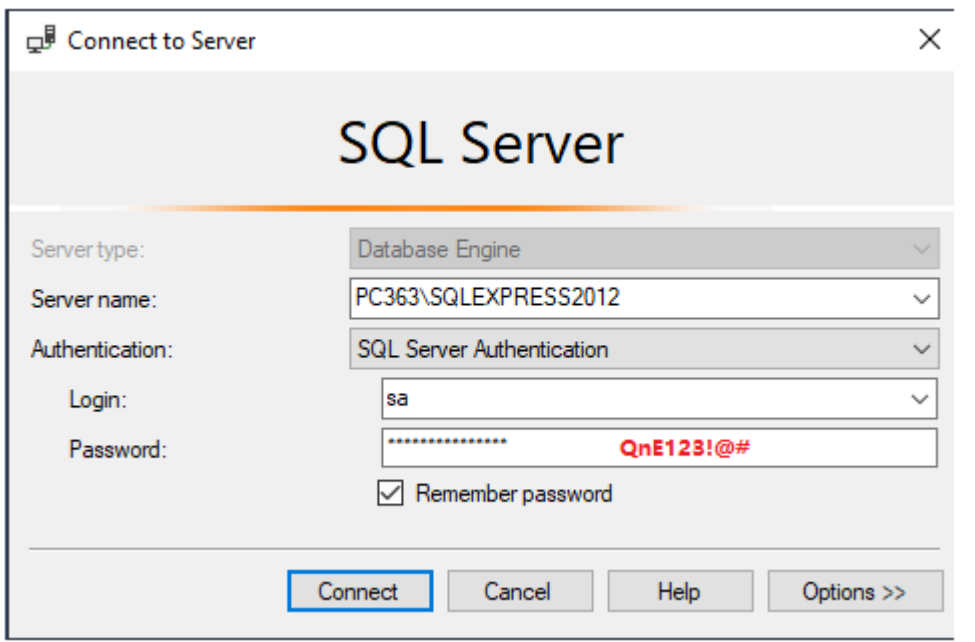

Connect Successfully.

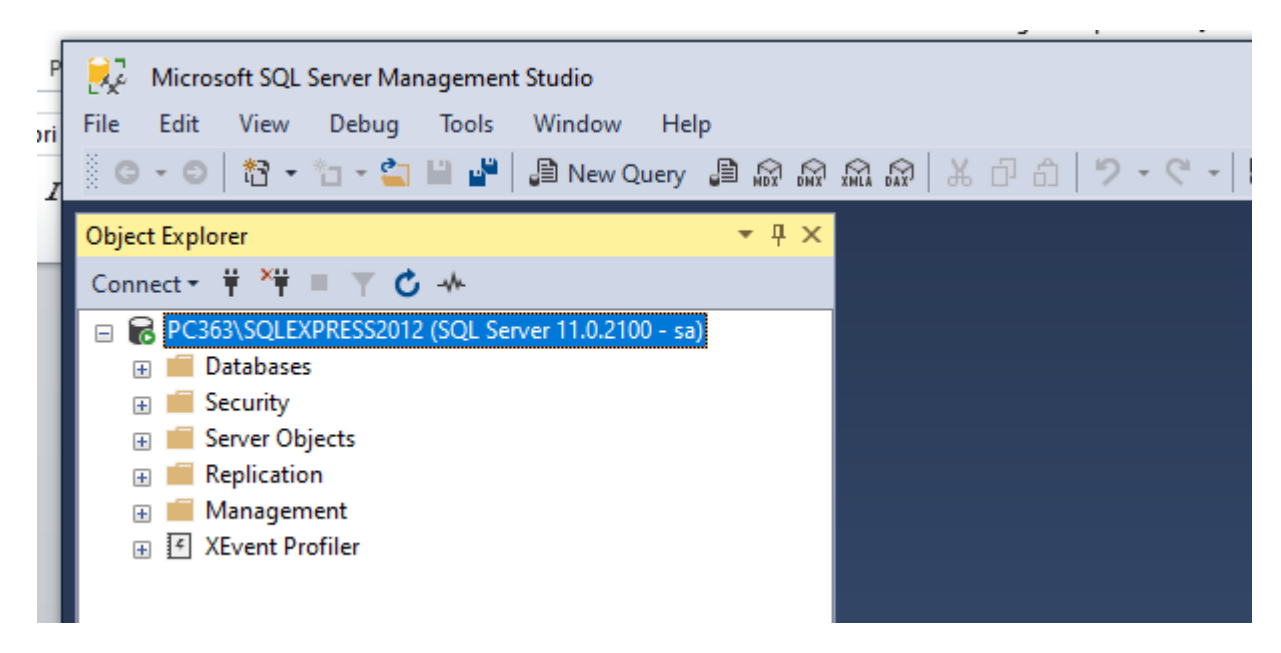

End.